## **Настройка модуля «Резервирование» в СПО «Синергет»**

1.Для работы по настройке резервирования необходимо убедиться, что «АРМ» и «Сервер» находятся в одной сети.

2.Убедитесь, что настройки «Репликации» соответствуют Рисунку.

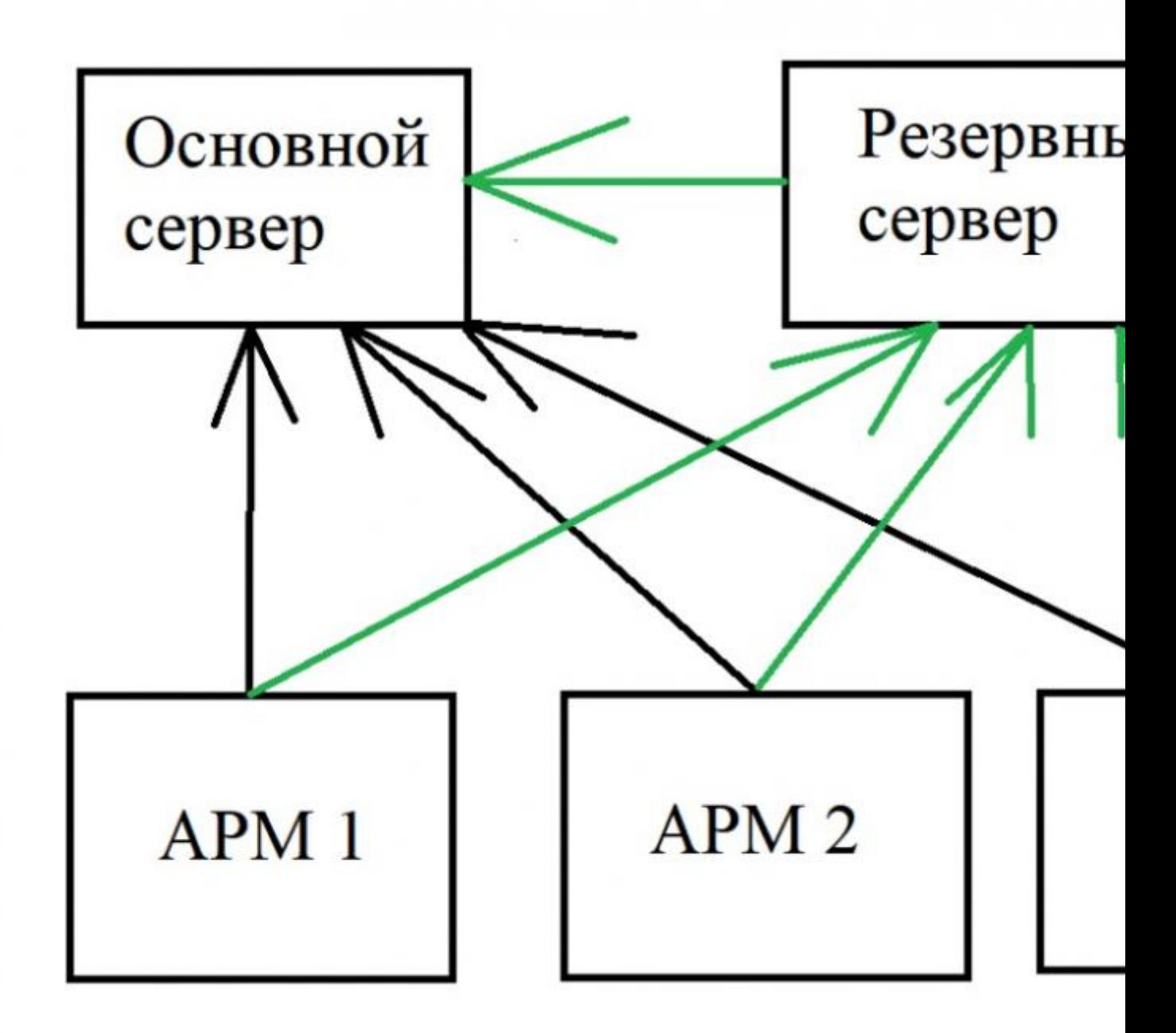

3. Перейдите в «Настройки» на «Резервном сервере», нажмите правой кнопкой мыши на раздел «Устройства», затем «Добавить». Разверните раздел «Системные устройства», выберите «Резервирование», затем «ОК» и

«Применить». В меню «Резервного сервера» появиться пункт «Резервирование». Выберите пункт «Резервирование» и откройте устройства «Основного сервера». Поставьте галочки на против тех устройств, работу которых требуется резервировать и нажмите «Применить».

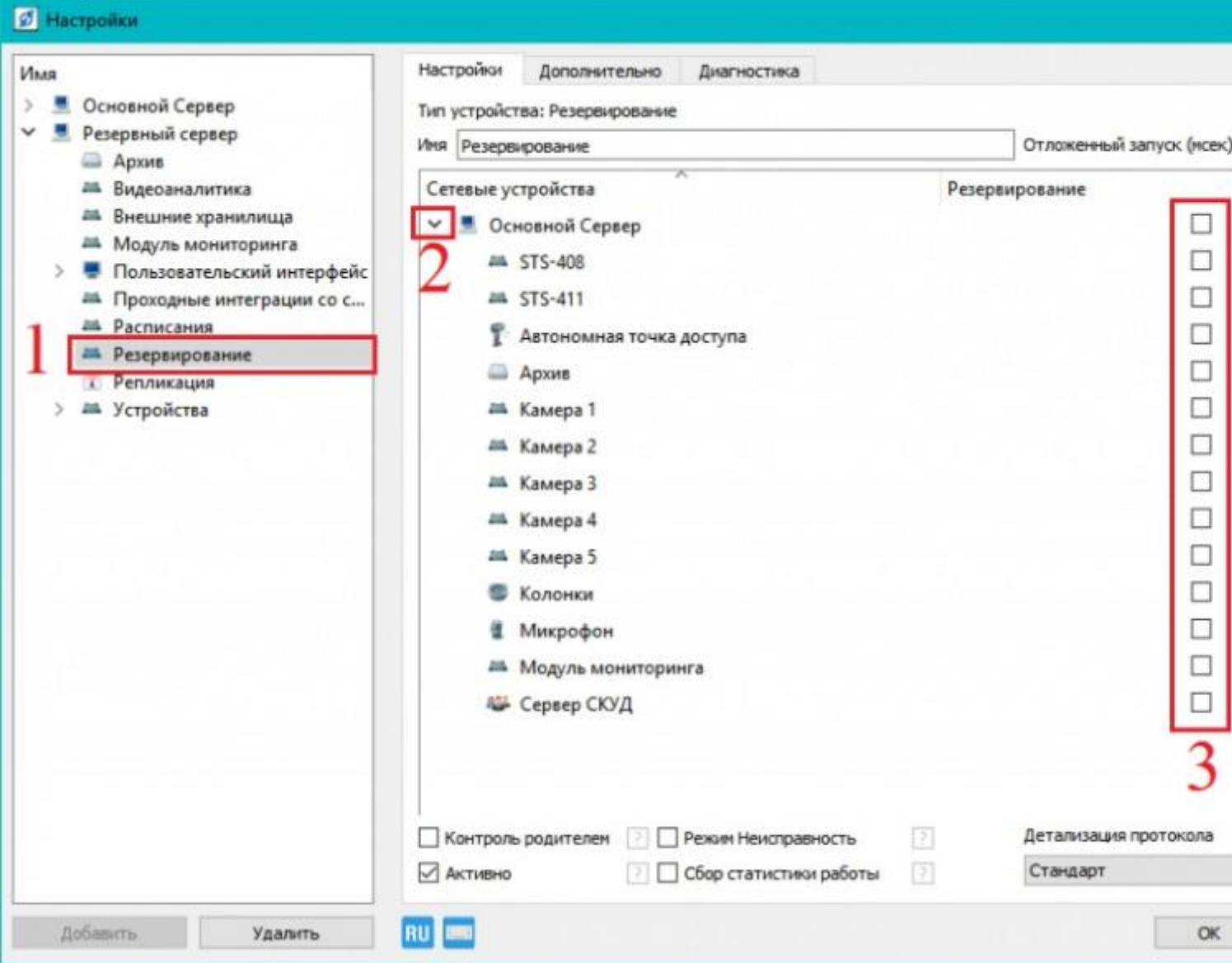

4. Укажите «Параметры хоста 1» и «Параметры хоста 2» в конфигураторе в разделе «Ethernet» для контроллеров Б408/409/411. В «Параметрах хоста 1» укажите IP-адрес «Основного сервера», а в «Параметрах хоста 2» – IP-адрес «Резервного сервера».

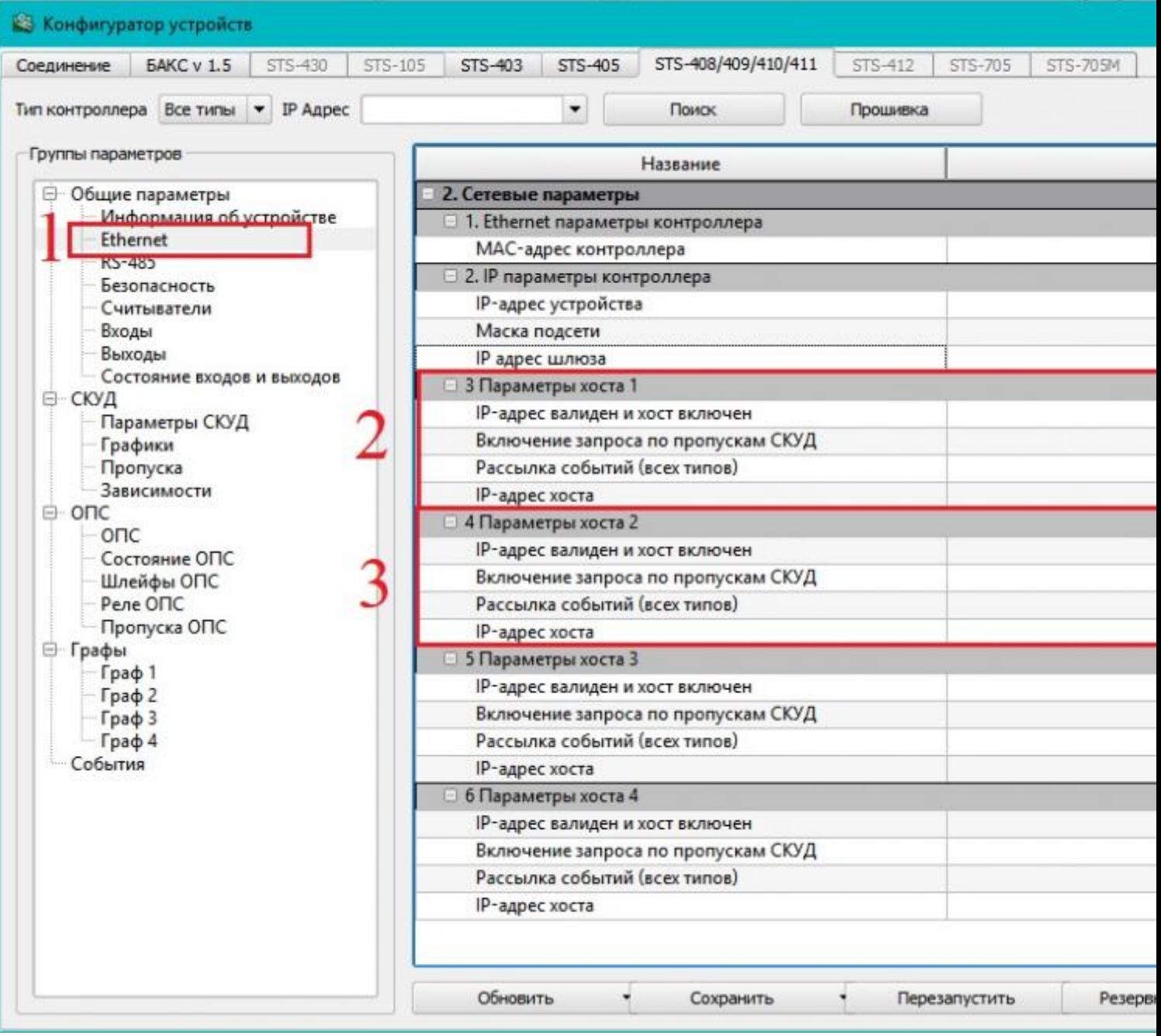